# Peoples Bank

**Business Manager Wire Services Guide**

 **Peoples Bank Customer Support 800.584.8859**

## **Table of Contents**

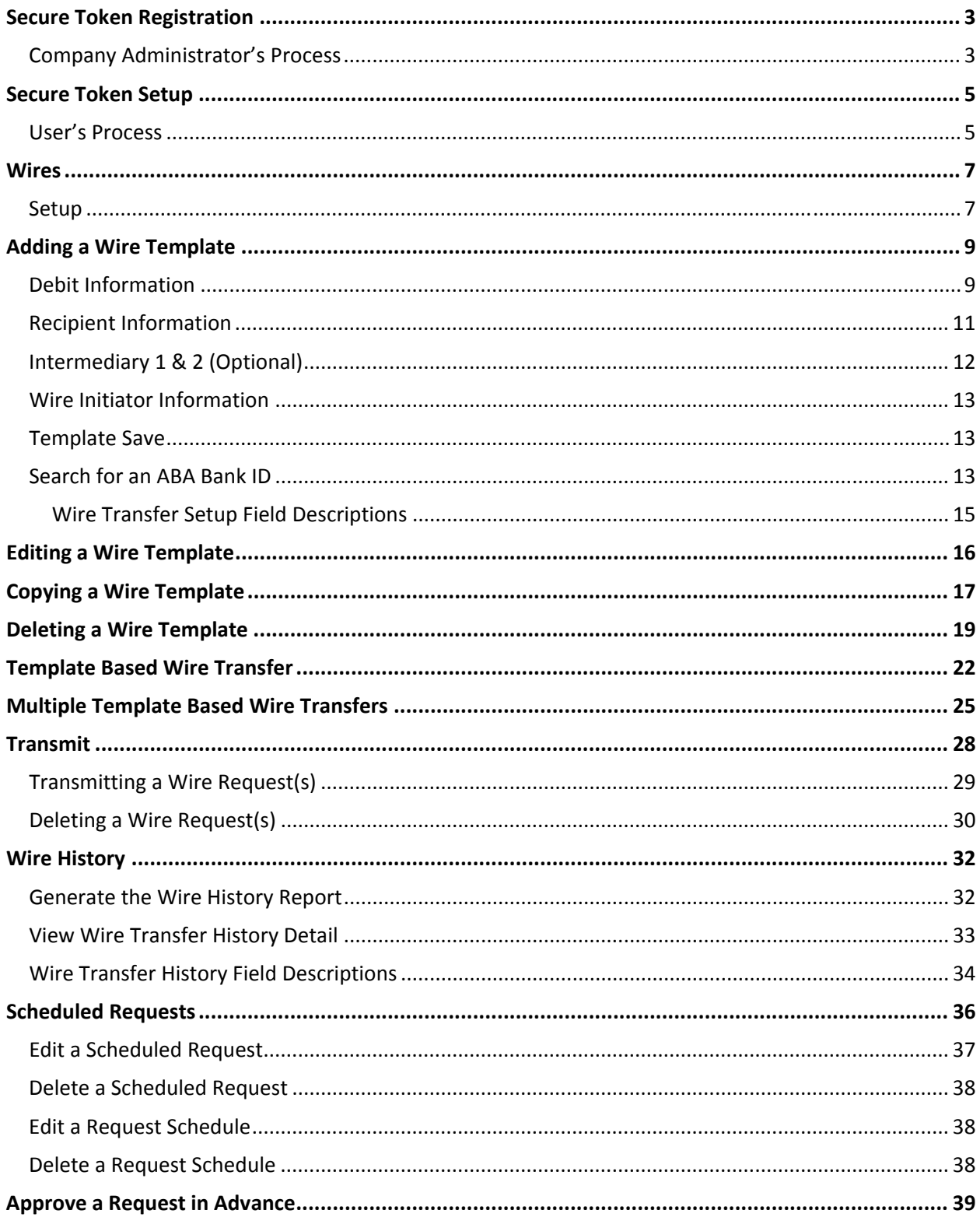

# Secure Token Registration

## **Company Administrator's Process**

The Company Administrator is required to assign a token device to each user with approver rights.

1. In Business Manager, select **User Administration** from the Administration tab.

### *User Administration*

<u> 1980 - Jan Barbara Barbara, manazarta </u>

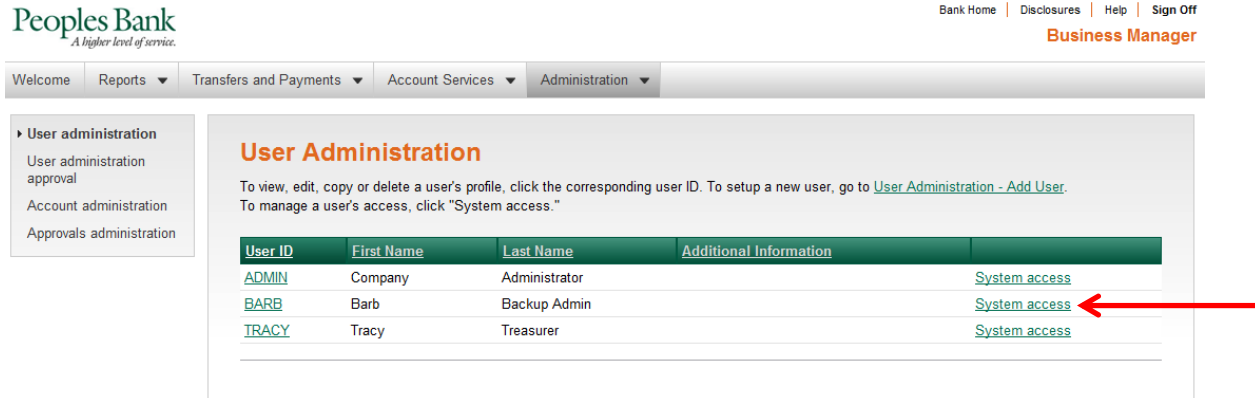

2. Click on the System access link for the user you are assigning a token to

### *System Access ‐ Edit*

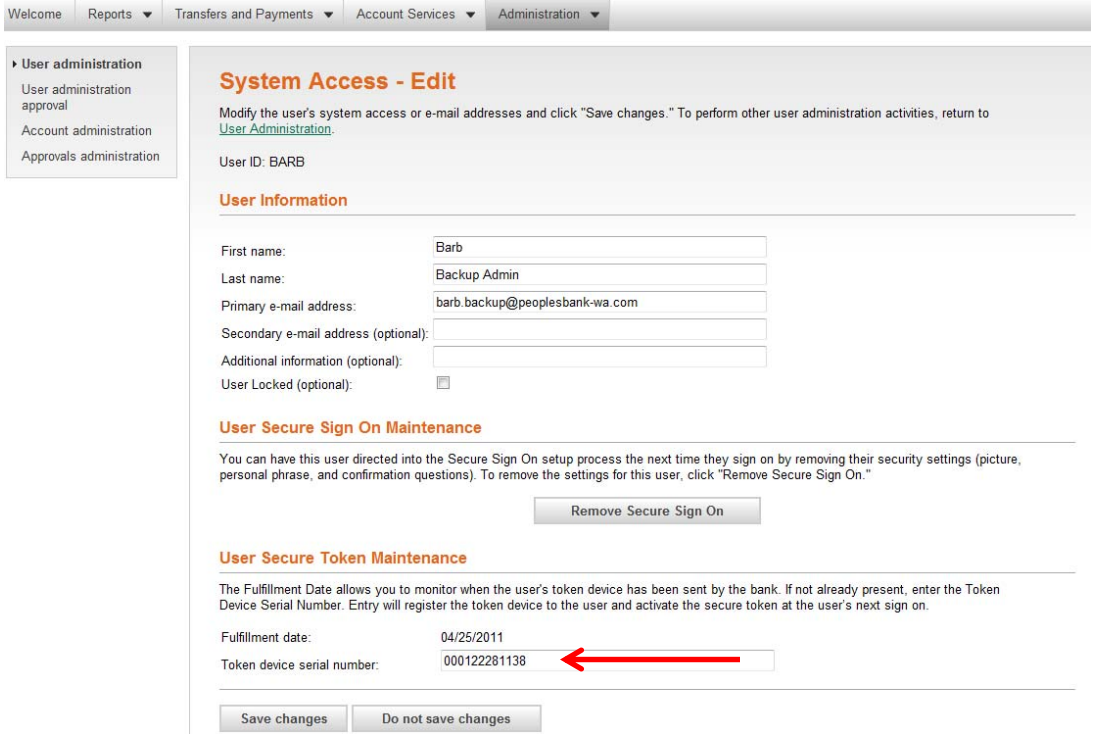

- 3. Enter the device serial number (located on the back of the token) and click "Save Changes".
- 4. Return to **User Administration** and repeat steps 2 and 3 for all users that will approve ACH transactions and/or Wire transfers.
- 5. Once a token device serial number has been entered for all users who will approve ACH and/or Wire transactions, contact Peoples Bank at 800‐584‐8859 to finalize the token set‐up process.

<u> 1980 - Jan Barbara Barbara, manazarta </u>

## Secure Token Setup

### **User's Process**

 Each user with Approver rights will be required to setup the token device that they were assigned by their Company Administrator before they will be able to approve transactions.

 1. In Business Manager, select **Secure Token Setup** from the Administration tab.

### *Secure Token Setup*

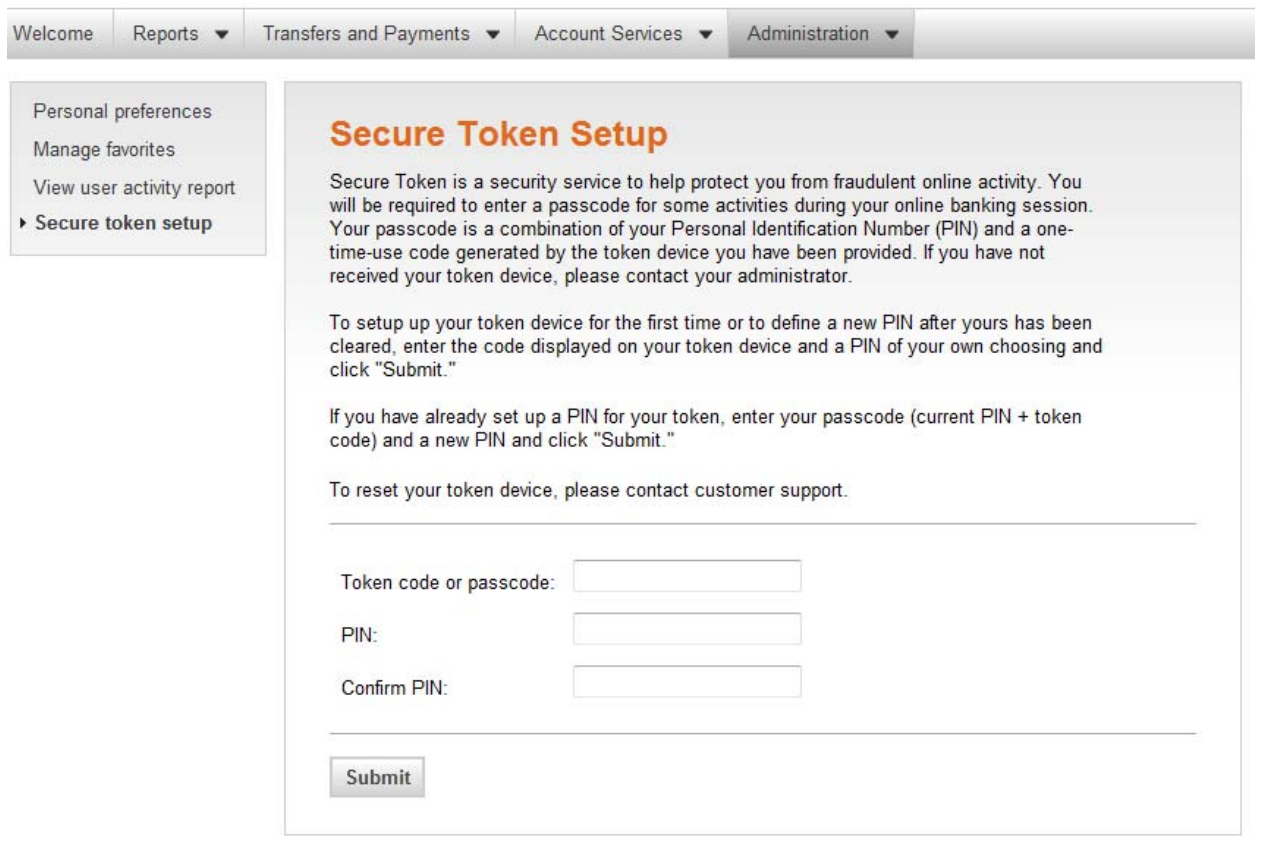

- 2. Enter the code displayed on your token device
- 3. Enter PIN of your choosing (must contain 8 characters combination of letters and numbers)
- 4. Confirm PIN

<u> 1980 - Jan Barbara Barbara, manazarta </u>

 5. Click "Submit" and the message "You have successfully set up your secure token" will display at  the top of the **Secure Token Setup** page.

 **Note:** When ACH/Wire transactions are being approved, the approver will be required to enter a 14‐digit passcode. The 14‐digit passcode = 8‐digit PIN + the 6‐digit token code that is displayed on the token device at the time of the approval.

5

# Notes

<u> 1980 - Jan Barbara Barbara, manazarta </u>

## Wires

 The wire service is used to electronically transfer money (domestic, USD international, and foreign currency) to accounts at other financial institutions with or without the use of templates.

 One‐time wire transfers are performed on an as‐needed basis. Template‐based wires are based upon a pre‐established template and intended for repetitive use.

Wire tasks include:

- Creating wire templates for repetitive use. If your company requires multiple approvals, new templates must be approved before they can be used.
- Entering wire transfer requests (including recurring and one‐time future dated transactions).
- **•** Transmitting wire transfer requests.
- Reviewing wire transfer history.

  **Note:** Not all accounts support electronic wire transfer. Use the **Contact us** link on the *Welcome* page to send a message if you want more information about a particular account.

### **Setup**

 Use **Setup** to create and maintain wire templates for repetitive use. Wire templates may be added, imported, modified, copied, and deleted.

To access wire template setup:

<u> 1980 - Jan Barbara Barbara, manazarta </u>

 1. Click the **Transfers and Payments** tab.

#### *Transfers and Payments Section Overview*

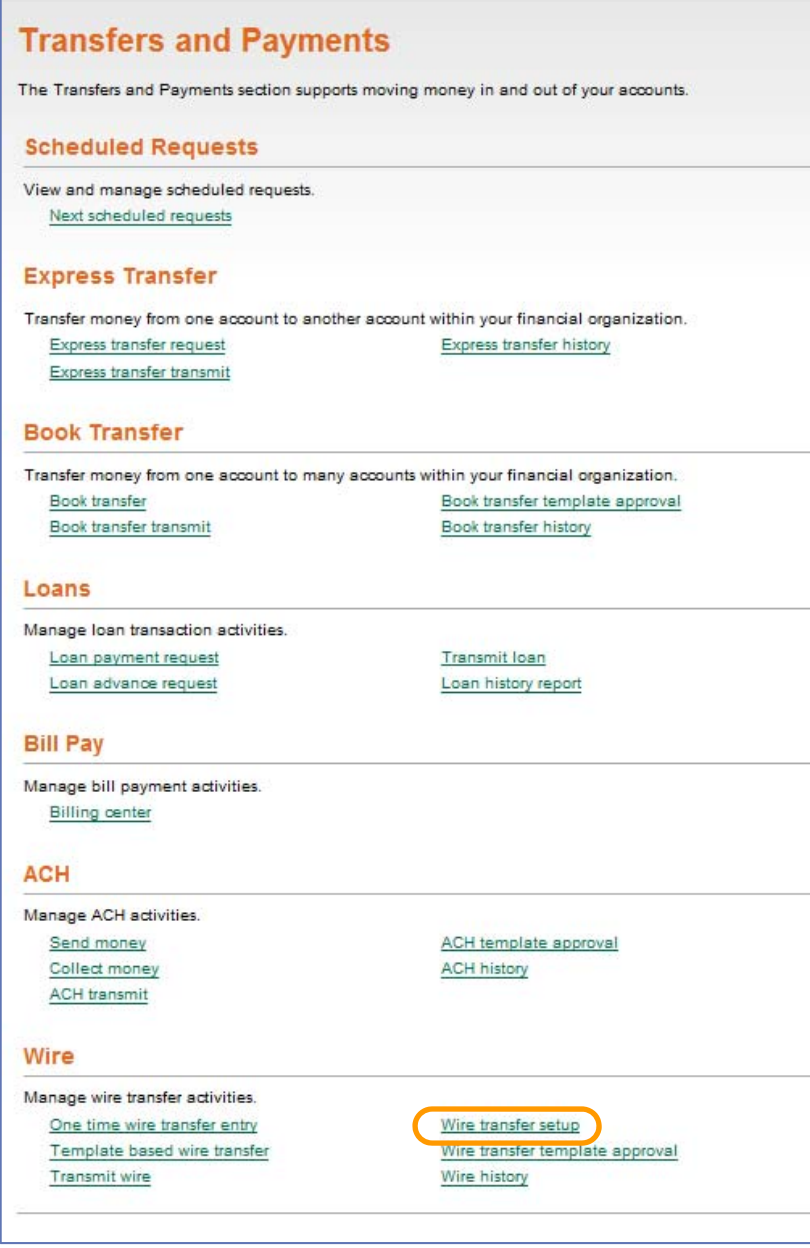

 2. Click the **Wire transfer setup** link under **Wire**.

#### *Wire Transfer Setup*

<u> 1980 - Jan Barbara Barbara, manazarta </u>

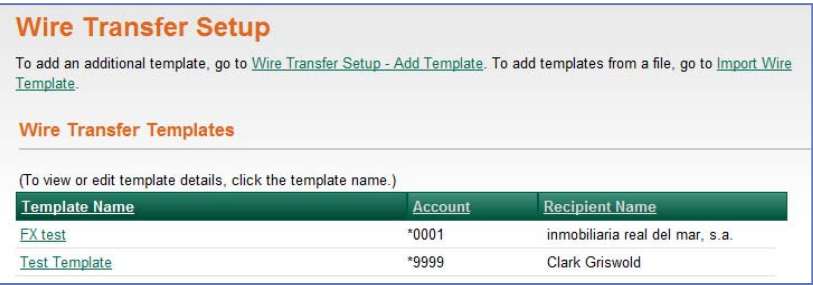

## Adding a Wire Template

The process for adding a wire template includes:

- **•** Entering debit information
- **•** Entering recipient information
- Entering first and secondary intermediary information (if applicable)
- **•** Entering wire initiator information
- Saving the template

  Use the *Wire Transfer Setup – Add Template* page to begin the wire setup process. To access the *Wire Transfer – Setup Add Template* page:

 On the *Wire Transfer Setup* page, click the Wire Transfer Setup – Add Template link.

 *Wire Transfer Setup – Add Template (Page One)*

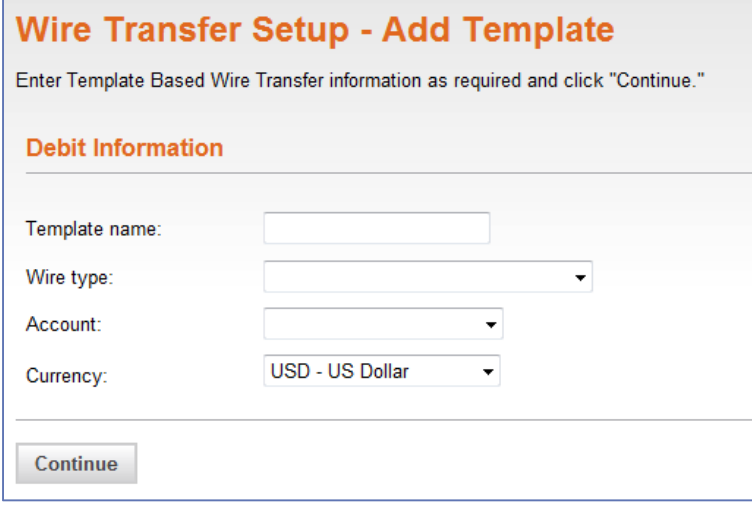

## **Debit Information**

 The first step in creating a new wire template includes entering information on the funding account for the wire transfer, as follows:

- 1. Enter the **Template name** (up to 50 characters).
- 2. Click the **Wire type** drop‐down arrow and select the desired wire type.
- 3. Click the **Account** drop‐down arrow and select the debit account.
- 4. Click the **Currency** drop‐down arrow and select a currency. The default is USD ‐ US Dollar.
- 5. Click "Continue".

<u> 1980 - Jan Barbara Barbara, manazarta </u>

 The second *Wire Transfer Setup – Add Template* page is displayed. Use this page to enter recipient  information, as described in the following *Recipient Information* section.

9

#### *Wire Transfer Setup – Add Template (Page Two)*

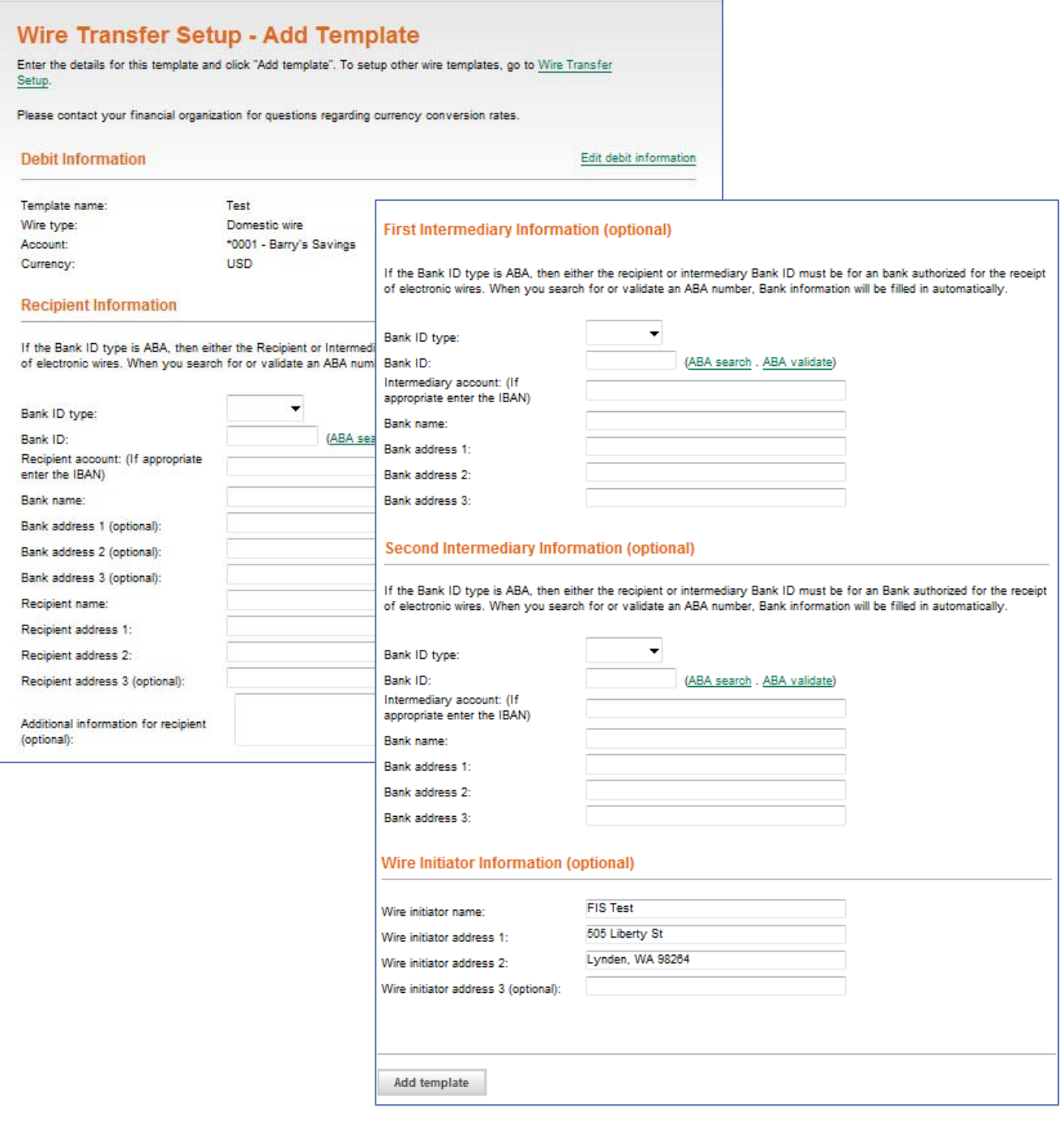

<u> 1980 - Jan Barbara Barbara, manazarta </u>

## **Recipient Information**

 The second step in creating a new wire template includes entering information on the recipient of the wire transfer, as follows:

- 1. Click the **Bank ID type** drop‐down arrow and select from one of the following:
	- **ABA.** American Banker's Association.
	- **SWIFT**. The Society for Worldwide Bank Financial Telecommunications
	- **CHIPS**. Clearing House Interbank Payments System

 **Note:** Bank ID type is based on the recipient and/or intermediary bank identification.

 Enter the **Bank ID**. A maximum of 9 alphanumeric characters may be entered (without spaces) for an ABA bank type, 11 for a SWIFT type, or 6 for a CHIPS type. To validate your  entry, click the **ABA validate** link. The bank name and address fields pre‐fill when the ABA number is validated as a financial organization authorized for electronic wires.

 **Note:** Upon submission, any entered ABA numbers are validated to ensure that at least one of the ABA numbers is for a Fedwire participant. You can search for a bank ID by clicking the **ABA search** link.

- Enter the **Recipient account**. A maximum of 35 alphanumeric characters may be entered.
- 4. Enter the **Bank name**. A maximum of 35 characters may be entered.
- 5. Enter the **Bank address** (optional). A maximum of 35 characters may be entered in each address field.
- 6. Enter the **Recipient name**. A maximum of 35 characters may be entered.
- 7. Enter the **Recipient address**. A maximum of 35 characters may be entered in each address field.
- 8. Enter **Additional information for the recipient** to accompany the transfer (optional). A  maximum of 140 characters may be entered. The text is displayed on the *Wire History Detail* page.

 **Note:** Special characters are not allowed.

<u> 1980 - Jan Barbara Barbara, manazarta </u>

 Continue with the wire template setup by entering the intermediary (if applicable) and wire initiator information as described in the following sections.

## **Intermediary 1 & 2 (Optional)**

<u> 1980 - Jan Barbara Barbara, manazarta </u>

 If applicable, the third step in creating a new wire template includes entering information the intermediary financial organizations used to direct funds to the recipient of the wire transfer.

 **Note**: If your financial organization has defined a global intermediary, then the intermediary information is not displayed.

- 1. Click the **Bank ID type** drop‐down arrow and select from one of the following:
	- **ABA.** American Banker's Association.
	- **SWIFT**. The Society for Worldwide Bank Financial Telecommunications
	- **CHIPS**. Clearing House Interbank Payments System

 **Note:** Bank ID type is based on the recipient and/or intermediary bank identification.

 2. Enter the **Bank ID**. A maximum of 9 alphanumeric characters may be entered (without spaces) for an ABA bank type, 11 for a SWIFT type, or 6 for a CHIPS type. To validate your entry, click  the **ABA validate** link. The bank name and address fields pre‐fill when the ABA number is validated as a financial organization authorized for electronic wires.

Note: Upon submission, any entered ABA numbers are validated to ensure that at least one of the ABA numbers is for a Fedwire participant. You can search for a bank ID by clicking the **ABA search** link.

- 3. Enter the **Intermediary account**. A maximum of 35 alphanumeric characters may be entered.
- 4. Enter the **Bank name**. A maximum of 35 characters may be entered.
- 5. Enter the **Bank address**. A maximum of 35 characters may be entered in each address field.

 Continue with the wire template setup by entering wire initiator information as described in the following section.

## **Wire Initiator Information**

 The fourth step in creating a new wire template includes entering information on the initiator of the wire transfer.

- 1. Enter the **Wire initiator name**. The field is pre‐populated with the Company information. A maximum of 35 characters may be entered.
- 2. Enter the **Wire initiator address**. The field is pre‐populated with the Company information. A maximum of 35 characters may be entered in each address field.

### **Template Save**

The final step in creating a new wire template is saving it for future use.

- 1. Verify the template information as needed.
- 2. Click **Add template**.

## **Search for an ABA Bank ID**

 The **Recipient Information**, **First Intermediary Information (optional)**, and **Second Intermediary**  **Information (optional)** sections on the *Wire Transfer Setup – Add Template* page include a link that allows you to search for an ABA Bank ID.

To search for an ABA Bank ID:

1. Click the **ABA search** link.

<u> 1980 - Jan Barbara Barbara, manazarta </u>

### *ABA Number Search Criteria*

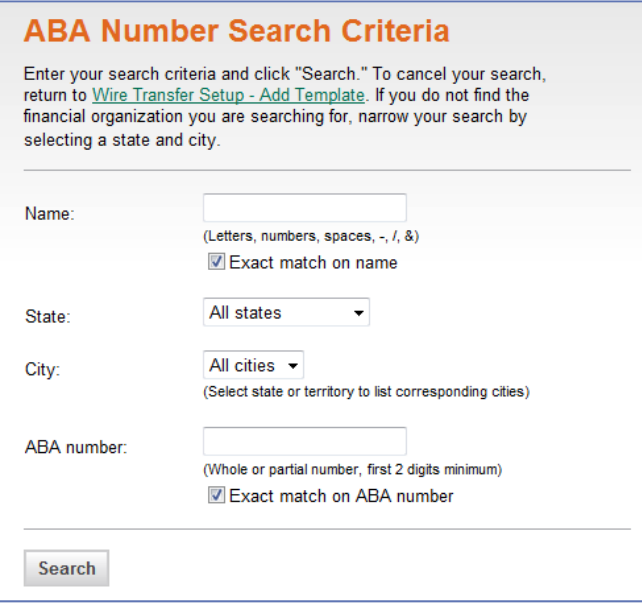

 1. Enter at least one search criterion: **Name**, **State**, **City**, or **ABA number**.

Note: A city cannot be selected until a state is specified. A whole or partial ABA number can be entered

2. Click "Search".

### *ABA Number Search Results Page*

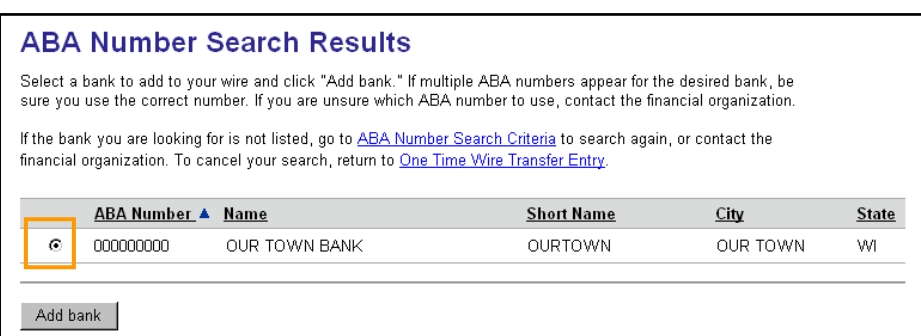

- 3. Select the desired financial organization.
- 4. Click **Add bank**.

<u> 1980 - Jan Barbara Barbara, manazarta </u>

 The *Wire Transfer Setup – Add Template* page is displayed with the bank ID, bank name, and address fields pre‐filled.

 **Note:** Upon submission, any entered ABA numbers are validated to ensure that at least one of the ABA numbers is for a Fedwire participant.

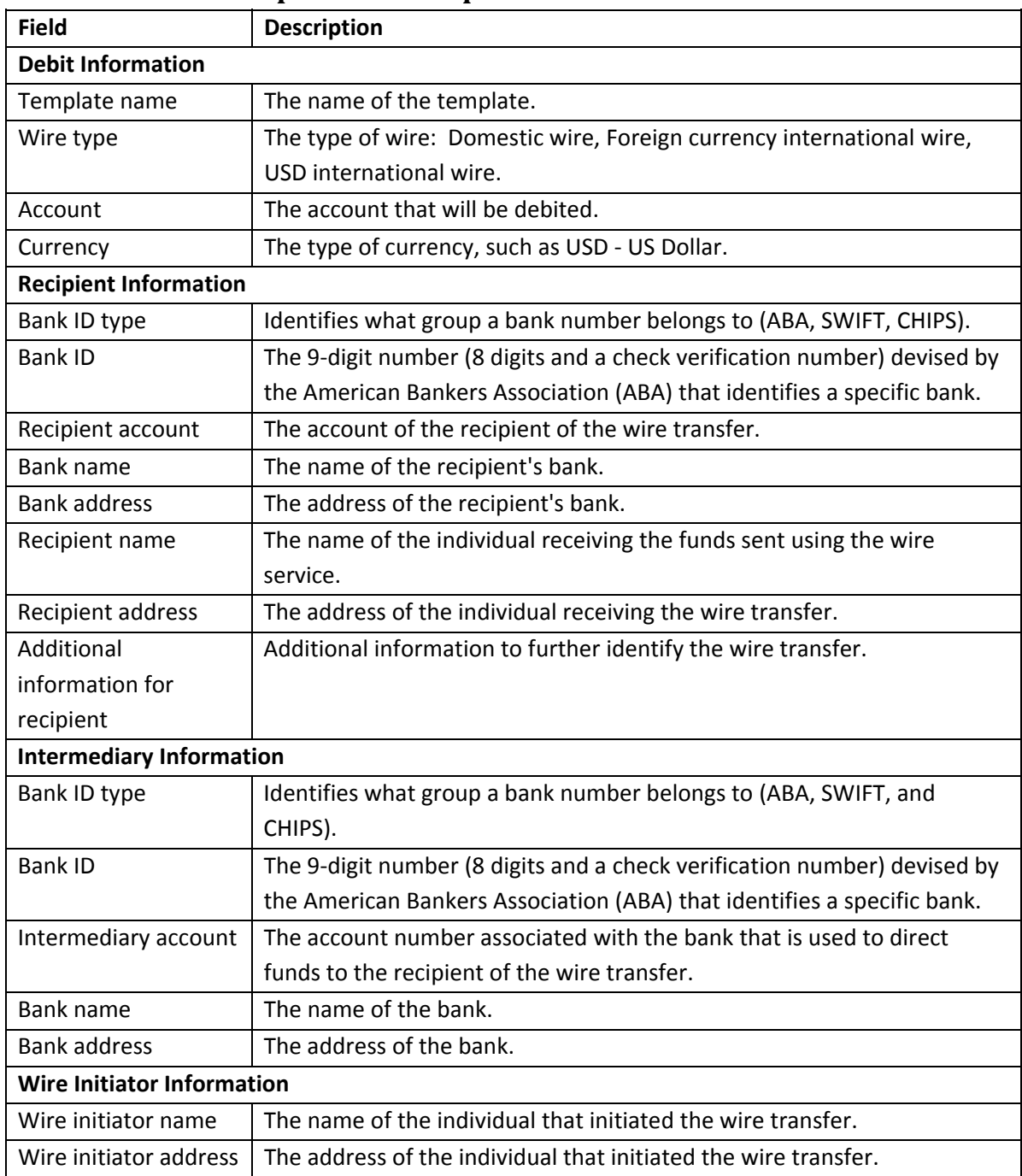

### **Wire Transfer Setup Field Descriptions**

## Editing a Wire Template

Wire template information can be modified.

Note: If template details are modified, then any scheduled requests associated with the template are modified to include the new template details.

To modify a template:

  1. On the *Wire Transfer Setup* page, click the **Template Name**.

### *Wire Transfer Setup*

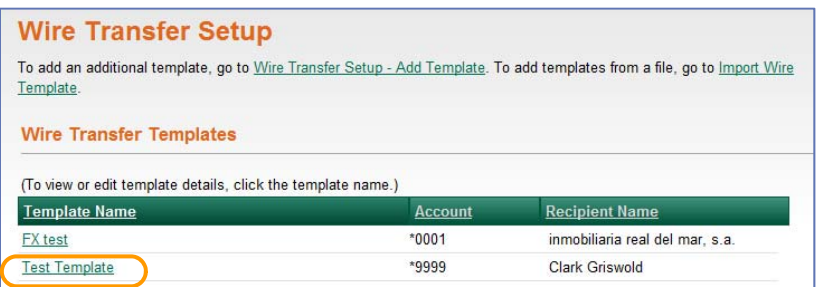

### *Wire Transfer Setup – View Template Details Page*

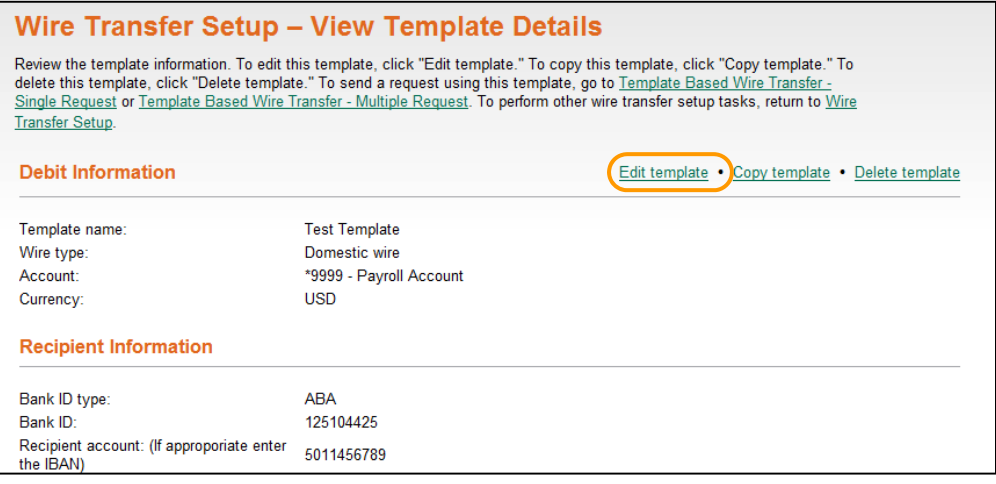

 2. Click the **Edit template** link.

<u> 1980 - Jan Barbara Barbara, manazarta </u>

 The *Wire Transfer Setup – Edit Template* page is displayed.

- 3. Edit the **Debit Information**, **Recipient Information**, **Intermediary 1 & 2 Information,** and **Wire initiator information**, as needed.
- 4. When all changes have been made, click "Save changes".

 The *Wire Transfer Setup – Confirmation* page is displayed.

# Copying a Wire Template

To copy a Wire template:

  1. On the *Wire Transfer Setup* page, click the **Template Name** link associated with the template to be copied.

### *Wire Transfer Setup*

| <b>Wire Transfer Setup</b>                                   |                |                                                                                                    |
|--------------------------------------------------------------|----------------|----------------------------------------------------------------------------------------------------|
| Template.                                                    |                | To add an additional template, go to Wire Transfer Setup - Add Template. To add templates from a file, go to Import Wire |
| <b>Wire Transfer Templates</b>                               |                |                                                                                                    |
|                                                              |                |                                                                                                    |
| (To view or edit template details, click the template name.) |                |                                                                                                    |
| <b>Template Name</b>                                         | <b>Account</b> | <b>Recipient Name</b>                                                                                                    |
| <b>FX</b> test                                               | $*0001$        | inmobiliaria real del mar. s.a.                                                                                          |

 *Wire Transfer Setup – View Template Details Page*

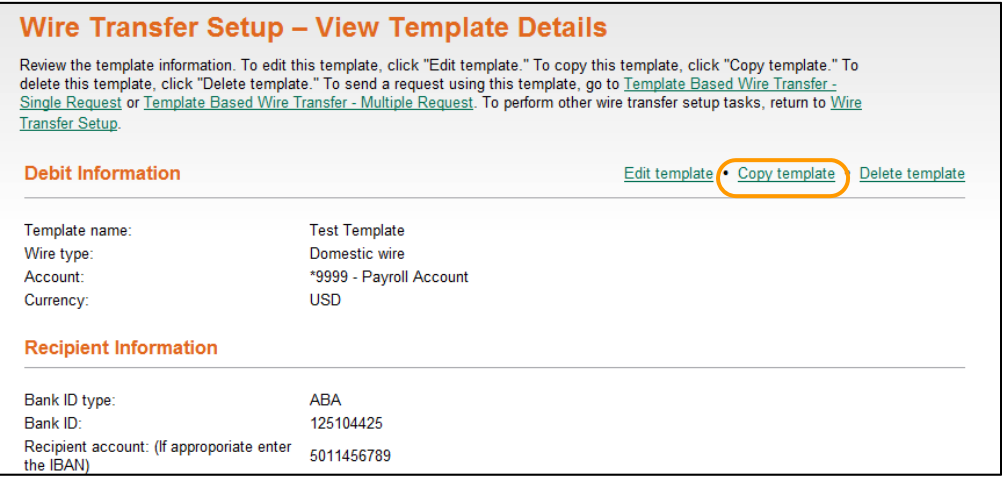

2. Click the **Copy template** link.

<u> 1980 - Jan Barbara Barbara, manazarta </u>

 The *Wire Transfer Setup – Copy Template* page is displayed with the template information pre‐filled, with the exception of the template name.

### *Wire Transfer Setup – Copy Template Page*

### **Wire Transfer Setup - Copy Template**

Enter Template Based Wire Transfer information and click "Add template." To setup other wire templates, go to Wire Transfer Setup.

Please contact your financial organization for questions regarding currency conversion rates.

Template changes will affect scheduled requests that are based on the template. Once a request is in Transmit status, it is no longer impacted by changes to the template used to create it.

#### **Debit Information**

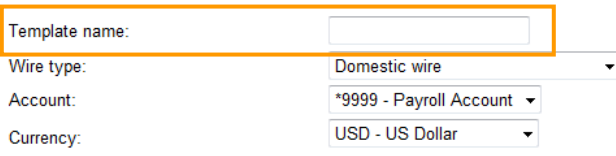

#### **Recipient Information**

If the Bank ID type is ABA, then either the Recipient or Intermediary Bank ID must be for a Bank authorized for the receipt of electronic<br>wires. When you search for or validate an ABA number, Bank information will be fille

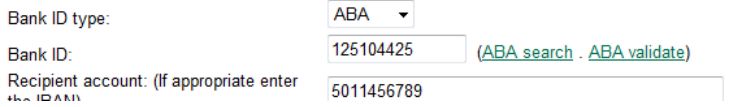

#### 3. Enter a **Template name**.

- 4. Modify the template information, as needed.
- 5. Click **Add template**.

<u> 1980 - Jan Barbara Barbara, manazarta </u>

 The *Wire Transfer Setup – Confirmation* page is displayed.

# Deleting a Wire Template

Note: If a Wire template is deleted, then all request schedules and next scheduled requests associated  with that template are automatically deleted, including from the *Next Scheduled Requests* page. Requests in the Transmit queue are not affected when a template is deleted.

To delete a Wire template:

  1. On the *Wire Transfer Setup* page, click the **Template Name** link associated with the template to be deleted.

### *Wire Transfer Setup*

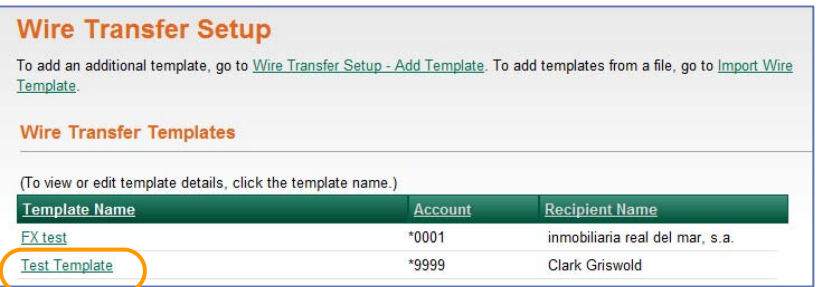

### *Wire Transfer Setup – View Template Details Page*

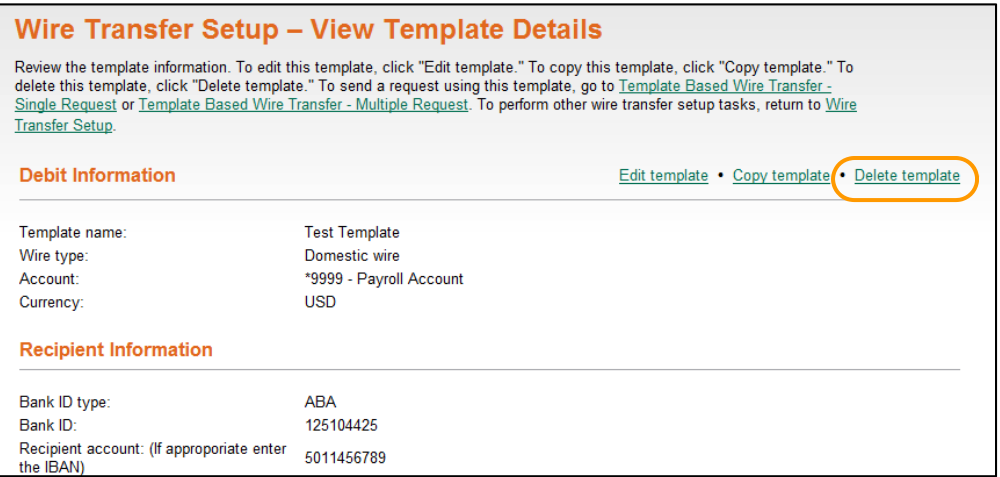

2. Click the **Delete template** link.

<u> 1980 - Jan Barbara Barbara, manazarta </u>

### *Wire Transfer Setup – Delete Verification Page*

![](_page_19_Picture_41.jpeg)

3. Click "Delete".

<u> 1980 - Jan Barbara Barbara, manazarta </u>

20  $\left\}$ 

# Notes

<u> 1980 - Jan Barbara Barbara, manazarta </u>

# Template Based Wire Transfer

 Use **Template Based Wire Transfer** to enter specific information for a single or multiple wire transfer

requests using predefined templates.

To enter a single template‐based wire transfer request:

 1. Click the **Transfers and Payments** tab.

### *Transfers and Payments Section Overview*

![](_page_21_Picture_159.jpeg)

2. Click the Template based wire transfer link under **Wire**.

<u> 1980 - Jan Barbara Barbara, manazarta </u>

### *Template Based Wire Transfer – Single Request*

### **Template Based Wire Transfer - Single Request**

Edit request information and click "Continue." To enter multiple transactions go to Template Based Wire Transfer - Multiple Request.

To view saved or returned wires requiring corrections, go to Saved And Returned Wires.

For information about your limits, view Personal Limits.

#### **Template Based Wire Transfer Information**

![](_page_22_Picture_692.jpeg)

Continue

 3. Click the **Template name** drop‐down arrow and select a template.

 **Note:** Click the **View template details** link to view the template details. If enabled for your company, the account balance is shown. Account balances are not shown for accounts for which you are not entitled and entitled transfer service accounts that are not assigned to the  Reporting or Account Reporting service. The *Template Based Wire Detail* page is displayed. If your company requires multiple approvals for templates, templates that are pending deletion or have pending changes are noted.

 4. If applicable, type the **Conversion rate**.

<u> 1980 - Jan Barbara Barbara, manazarta </u>

- 5. If applicable, type the **Contract number**.
- 6. Enter the dollar **Amount** you want to transfer. Any amount up to the approved limit can be transferred. You can use commas and decimals when typing the amount of your transfer. If you use decimals, you must enter two digits to the right of the decimal. If you do not use decimals, the system defaults to whole dollars.
- 7. If applicable, click the **Calculate currency conversion** link to view the U.S. dollar equivalent. If  you need to change the amount or conversion rate, you can click the **Recalculate currency conversion** link to view updated information.
- 8. Enter **Additional information for the recipient** to accompany the transfer (optional). A  maximum of 140 characters may be entered. The text is displayed on the *Wire History Detail* page.

23

 9. Select a transfer frequency (one‐time only or a recurring transfer request frequency). **Note:** For a one‐time transfer, select the Today only frequency.

10. Enter the start date of the recurring transfer request.

 **Note:** Recurring information is not needed for a Today only request.

- 11. Enter the end date of the recurring transfer request.
- 12. Select a processing option in the event that the transfer request falls on a non‐processing date.
- 13. If required, enter the **Security code**.
- 14. Click **Continue**.

### *Template Based Wire Transfer – Request Verification*

![](_page_23_Picture_485.jpeg)

15. Review the transfer request information.

**Note:** If you need to edit the transfer request, click the **Edit request** link.

16. Perform one of the following actions:

<u> 1980 - Jan Barbara Barbara, manazarta </u>

- Click the **Submit for approval** link or button to submit the request into the approve/transmit queue. Your approval is not applied to the request in this instance.
	- o The *Template Based Wire Transfer – Request Submitted Confirmation* page is displayed.
- Click **Approve** to approve and schedule the request.
	- o The *Template Based Wire Transfer – Request Approval Confirmation* page is displayed.

  **Note:** To view or modify your next scheduled requests click the **Next Scheduled Requests** link.  See *Scheduled Requests* on page 31 for more detailed information on viewing and modifying scheduled requests.

## Multiple Template Based Wire Transfers

### Use **Template Based Wire Transfer – Multiple Request** to initiate multiple template‐based wire transfers.

 To access the *Template Based Wire Transfer – Multiple Request* page:

  1. On the *Template Based Wire Transfer – Single Request* page, click the Template Based Wire Transfer – Multiple Request link.

### *Template Based Wire Transfer – Single Request*

![](_page_24_Picture_176.jpeg)

### *Template Based Wire Transfer – Multiple Request Page*

![](_page_24_Picture_177.jpeg)

- 2. Click the **Template Name** drop‐down arrow and select a template. You can click the **Details** link  to view the template details on the *Template Based Wire Detail* page. If enabled for your company, the account balance is shown. Account balances are not shown for accounts for which you are not entitled and entitled transfer service accounts that are not assigned to the Reporting or Account Reporting service. If your company requires multiple approvals for template setup, templates that are pending changes or deletion are noted.
- 3. Enter the **Amount** of the wire transfer. Commas and decimals may be entered. If decimals are entered, you must enter two digits to the right of the decimal. If decimals are not entered, the system assumes whole dollars.

**Note:** Any amount up to the approved limit can be transferred.

- 4. If required, enter the **Security code**.
- 5. Click "Continue".

 *Wire Template – Request Verification*

| <b>Wire Template - Request Verification</b>                                                 |  |                                                                                                    |             |  |                                       |                                        |
|---------------------------------------------------------------------------------------------|--|----------------------------------------------------------------------------------------------------|-------------|--|---------------------------------------|----------------------------------------|
| other wire transfer requests, go to Wire Transfer - Multiple Request.                       |  | Review the wire transfer information for these requests. To approve and schedule the requests, click "Transmit". To make |             |  |                                       |                                        |
| For information about your limits, view Personal Limits.                                    |  |                                                                                                    |             |  |                                       |                                        |
| <b>Account</b>                                                                              |  | <b>Template Name Recipient Name</b>                                                                                      |             |  | <b>Amount Currency Effective Date</b> | Edit request<br><b>Approval Status</b> |
| *0001 - Barry's Savings FX test                                                             |  | inmobiliaria real del mar, s.a.                                                                                          | \$20.00 MXN |  | 10/16/2011                            | 0 of 1 received<br>Ready to transmit   |
| *9999 - Payroll Account Test Template                                                       |  | Clark Griswold                                                                                                    | \$1.00 USD  |  | 10/16/2011                            | 0 of 1 received<br>Ready to transmit   |
| To schedule this request without approving it, click submit for approval<br><b>Transmit</b> |  |                                                                                                    |             |  |                                       |                                        |

6. Perform one of the following actions:

- Click the **Submit for approval** link or button to submit the request into the approve/transmit queue.
	- o Your approval is not applied to the request in this instance.
- Click **Transmit** to approve and schedule the request.
	- o The *Wire Transfer – Request Confirmation* page is displayed.

# Notes

## Transmit

 Use **Transmit Wire** to transmit or delete a wire transfer request. The page displays only those accounts for which the user has transmit privileges.

 To access the *Wire Transfer Transmit – Selection* page:

- 1. Click Transmit Wire link on the **Transfers and Payments** tab.
- 2. Click the **Transmit wire** link under **Wire**.

### *Wire Transfer Transmit – Selection Page*

<u> 1980 - John Stein, mars and de Branch and de Branch and de Branch and de Branch and de Branch and de Branch and de Branch and de Branch and de Branch and de Branch and de Branch and de Branch and de Branch and de Branch </u>

![](_page_27_Picture_240.jpeg)

Note: Detailed wire transfer information can be viewed by clicking the **Account** link associated with the  wire transfer. The *Wire Transfer Transmit Detail* page is displayed.

## **Transmitting a Wire Request(s)**

To transmit a wire request(s):

  1. On the *Wire Transfer Transmit – Selection* page, select the wire transfer request(s) by checking the box associated with each request. The Select all link may be clicked to select all requests. Clicking the **Deselect all** link de-selects all check boxes.

 *Wire Transfer Transmit – Selection Page*

![](_page_28_Picture_287.jpeg)

2. Click "Continue".

![](_page_28_Picture_288.jpeg)

![](_page_28_Picture_289.jpeg)

3. Click **Approve/Transmit**.

<u> 1980 - John Stein, mars and de Branch and de Branch and de Branch and de Branch and de Branch and de Branch and de Branch and de Branch and de Branch and de Branch and de Branch and de Branch and de Branch and de Branch </u>

 4. A *Secure Token – Passcode* page is displayed on top of the verification page. Enter your passcode and then click "Continue".

 The *Wire Transfer Transmit – Confirmation* page is displayed.

### **Deleting a Wire Request(s)**

  1. On the *Wire Transfer Transmit – Selection* page, click the **Account** link associated with the request.

**Note:** Once deleted, the request cannot be recovered.

### *Wire Transfer Transmit Detail*

![](_page_29_Picture_170.jpeg)

2. Click the Delete Request link.

<u> 1980 - John Stein, mars and de Branch and de Branch and de Branch and de Branch and de Branch and de Branch and de Branch and de Branch and de Branch and de Branch and de Branch and de Branch and de Branch and de Branch </u>

3. Click "OK" in the dialog box that is displayed to confirm this action. The *Wire Transfer Transmit – Confirmation* page is displayed.

# Notes

## Wire History

 Use **Wire History** to review details on the wire transfer history for a specific account(s). Only those wire transfer requests that have been successfully transmitted display in the history. Requests that have been deleted during transmission do not display.

## **Generate the Wire History Report**

To generate the Wire Transfer History report:

 1. Click the Wire history link on the **Transfers and Payments** tab under **Wire**.

### *Wire Transfer History Criteria*

<u> 1980 - John Stein, mars and de Branch and de Branch and de Branch and de Branch and de Branch and de Branch and de Branch and de Branch and de Branch and de Branch and de Branch and de Branch and de Branch and de Branch </u>

![](_page_31_Picture_394.jpeg)

 **Note: Account** is the top level account to which wire transfers are attached to a user.

- 2. Select the debit account from which you want to view history, or click **Select all** to review the entire list of wire transfer requests.
- 3. Enter a **Specific date** or a **From** and **To** date. Click on the calendar icon to select the search dates.
- 4. Select a wire transfer request **Status** or select **All** to review all wire transfer request statuses.

 **Note:** A **Transmitted** status indicates that a wire transfer request has been successfully transmitted by an authorized user. A **Processed** status indicates that a wire transfer request has been selected by the financial organization for processing through the financial organization's wire system. It does not indicate the financial organization has completed the transfer. If there is an issue with a wire transfer request with a Processed status, please contact your financial organization representative. A **Rejected** status indicates that the financial organization has rejected the wire transfer request.

- 5. Select each **Wire type** that you want to include.
- 6. Click "Generate report" to display the *Wire Transfer History* page

### **View Wire Transfer History Detail**

<u> 1980 - John Stein, mars and de Branch and de Branch and de Branch and de Branch and de Branch and de Branch and de Branch and de Branch and de Branch and de Branch and de Branch and de Branch and de Branch and de Branch </u>

  You can view details about a wire transfer through the *Wire Transfer History* page. To view wire transfer history detail:

  On the *Wire Transfer History* page, click the Account link associated with the transfer.  The *Wire Transfer History – Detail* page is displayed.

 **Note:** The **USD equivalent** is shown only when your financial organization has updated the request to include that information, and is only applicable for international wires.

| <b>Field</b>           | <b>Description</b>                                                          |
|------------------------|-----------------------------------------------------------------------------|
| Account                | The source account for the wire transfer request.                           |
| <b>Template Name</b>   | For template based wires, the name of the template.                         |
| Wire Type              | The type of wire. Domestic wire, Foreign currency international wire,       |
|                        | USD international wire.                                                     |
| <b>Recipient Name</b>  | The recipient of the wire transfer request.                                 |
| Amount                 | The dollar amount of the wire transfer request.                             |
| USD equivalent         | The U.S. dollar equivalent of a foreign currency for an international wire. |
| Currency               | The currency of the wire transfer request.                                  |
| Conversion rate        | The conversion rate used to calculate the U.S. dollar equivalent.           |
| Contract number        | The contract number entered by the user when allowed to enter a             |
|                        | conversion rate.                                                            |
| <b>Effective Date</b>  | The effective date of the wire transfer request.                            |
| <b>Status</b>          | The status of the wire transfer request. A Transmitted status indicates     |
|                        | that a wire transfer request has been successfully transmitted by an        |
|                        | authorized user. A Processed status indicates that a wire transfer request  |
|                        | has been selected by the financial organization for processing through the  |
|                        | financial organization's wire system. It does not indicate the financial    |
|                        | organization has completed the transfer. If there is an issue with a wire   |
|                        | transfer request with a Processed status, please contact your financial     |
|                        | organization representative. A Rejected status indicates that the financial |
|                        | organization has rejected the wire transfer request. A Confirmed status     |
|                        | indicates that the financial organization has confirmed the wire transfer   |
|                        | request.                                                                    |
| Entered By             | The user ID of the user who entered the request.                            |
| <b>Approval Status</b> | The number of approvals received and the number of approvals required       |
|                        | for the transfer request.                                                   |

 **Wire Transfer History Field Descriptions**

# Notes

# Scheduled Requests

 Use **Next Scheduled Requests** to view, edit, and delete your next scheduled requests or request schedules, and approve scheduled requests in advance.

 A schedule allows you to automatically generate and place a request in the transmit queue for approval based on a combination of frequency, duration, and start date. On the Send On date, requests that have all approvals are transmitted. Requests that require additional approvals are added to the transmit queue for approval.

Requests can be scheduled for the following services:

- Book Transfer
- CCD Payment
- CCD Collection
- Deposit Account Reporting Saved Reports
- Express Transfer
- Funds Transfer
- Loan Payment
- PPD Collection
- PPD Payment

<u> 1980 - John Stein, mars and de Branch and de Branch and de Branch and de Branch and de Branch and de Branch and de Branch and de Branch and de Branch and de Branch and de Branch and de Branch and de Branch and de Branch </u>

- Repetitive Wire Transfer
- Wire

 To access the *Next Scheduled Requests* page:

 1. Click the **Transfers and Payments** tab.

  **Note:** The *Next Scheduled Requests* page can also be accessed from the *Welcome* page and from the Quick Links section of several request, transmit, and history pages.

2. Click the Next scheduled requests link under **Scheduled Requests**.

#### *Next Scheduled Requests*

![](_page_36_Picture_444.jpeg)

### **IMPORTANT NOTES:**

- Non-recurring ACH requests and current-day, one-time wire requests are not shown on this page.
- The Edit schedule link is not available for one-time wire requests.
- The View request link is only available for ACH requests.

### **Edit a Scheduled Request**

To edit a scheduled request:

  1. On the *Next Scheduled Requests* page, click the Edit request link associated with the request.

 **Note:** The next instance of an ACH payment or collection request cannot be edited because the request is template‐based. Users with the Setup role can edit the template at any time to apply changes to the next instance of a scheduled ACH request.

- 2. On the **Edit Request** page, edit the request details, as needed.
- 3. Click "Continue".

<u> 1980 - John Stein, mars and de Branch and de Branch and de Branch and de Branch and de Branch and de Branch and de Branch and de Branch and de Branch and de Branch and de Branch and de Branch and de Branch and de Branch </u>

- *4.* On the **Edit Request Verification** page, perform one of the following actions:
	- The *Edit Request Approval Confirmation* page is displayed. • Click "Approve".
	- Click "Submit for approval".  The *Edit Request Submitted Confirmation* page is displayed.

37

## **Delete a Scheduled Request**

To delete a scheduled request

- 1. On the *Next Scheduled Requests* page, click the Edit request link associated with the request.
- 2. Click the Delete request link
- 3. Click "Delete".

 The *Next Scheduled Requests* page is displayed with a confirmation message that the request has been deleted.

## **Edit a Request Schedule**

To edit a request schedule:

### **IMPORTANT NOTES:**

- The changes are applied to all requests associated with the schedule, including the next scheduled request.
- Editing a schedule requires re-approval of the scheduled requests.
- Recurring ACH payment or collection request schedule details can only be edited through the Edit schedule link by the user who set up the recurring request.
- 1. On the *Next Scheduled Requests* page, click the Edit schedule link associated with the request.
- 2. Edit the schedule, as needed.
- 3. Click **Continue**.
- 4. Perform one of the following actions:
	- Click "Approve".  The *Edit Schedule Approval Confirmation* page is displayed.
	- Click "Submit schedule".  The *Edit Schedule Submitted Confirmation* page is displayed.

## **Delete a Request Schedule**

To delete a request schedule:

- 1. On the *Next Scheduled Requests* page, click the Edit schedule link associated with the request.
- 2. Click the Delete schedule link.
- 3. Click "Delete".

<u> 1986 - Johann Stein, mars an deus Amerikaansk kommunister (</u>

 The *Next Scheduled Requests* page is displayed with a confirmation message that the schedule has been deleted.

## Approve a Request in Advance

Approvals can be submitted in advance for scheduled requests for the following services:

- Book Transfer
- CCD Payment
- CCD Collection
- Express Transfer
- Funds Transfer
- Loan Payment
- One-time Wire
- PPD Payment
- PPD Collection
- Template-based Wire

 **Note:** Advance approval can be applied to the next scheduled request only and does not apply to any other requests governed by the request schedule.

To provide advance request approval, you must:

- Be entitled to the service.
- Be entitled to the account used for the request and have the **Allow Transmit** privilege for the account.
- Have the Approval role.

To submit an advance approval:

<u> 1986 - Johann Stein, mars an deus Amerikaansk kommunister (</u>

- 1. On the *Next Scheduled Requests* page, click the **Approval Status** link associated with the request.
- 2. Review the details of the request as needed and click "Approve". If your company requires token authentication for ACH or Wire transaction approval, a  *Secure Token – Passcode* page is displayed on top of the verification page. Enter your passcode and then click **Continue**.

 After the request has been approved, it is stored in the system and then routed for processing on the appropriate date.

# Notes

- I

<u> 1986 - Johann Stein, mars an deus Amerikaansk kommunister (</u>